# **¿CÓMO INGRESAR A SU CUENTA OUTLOOK ?**

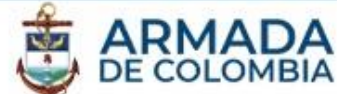

Iniciar sesión

- 1. Ingrese el enlace *www.office.com* en su navegador
- 2. Ingrese a su cuenta de office en el enlace *Iniciar Sesión*
- 3. Escriba su usuario completo (incluyendo el dominio @enap.edu.co) , a continuación haga clic sobre **"***Cuenta profesional o educativa"*

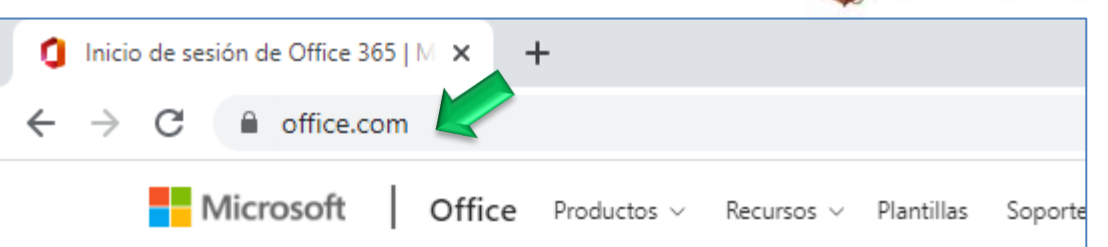

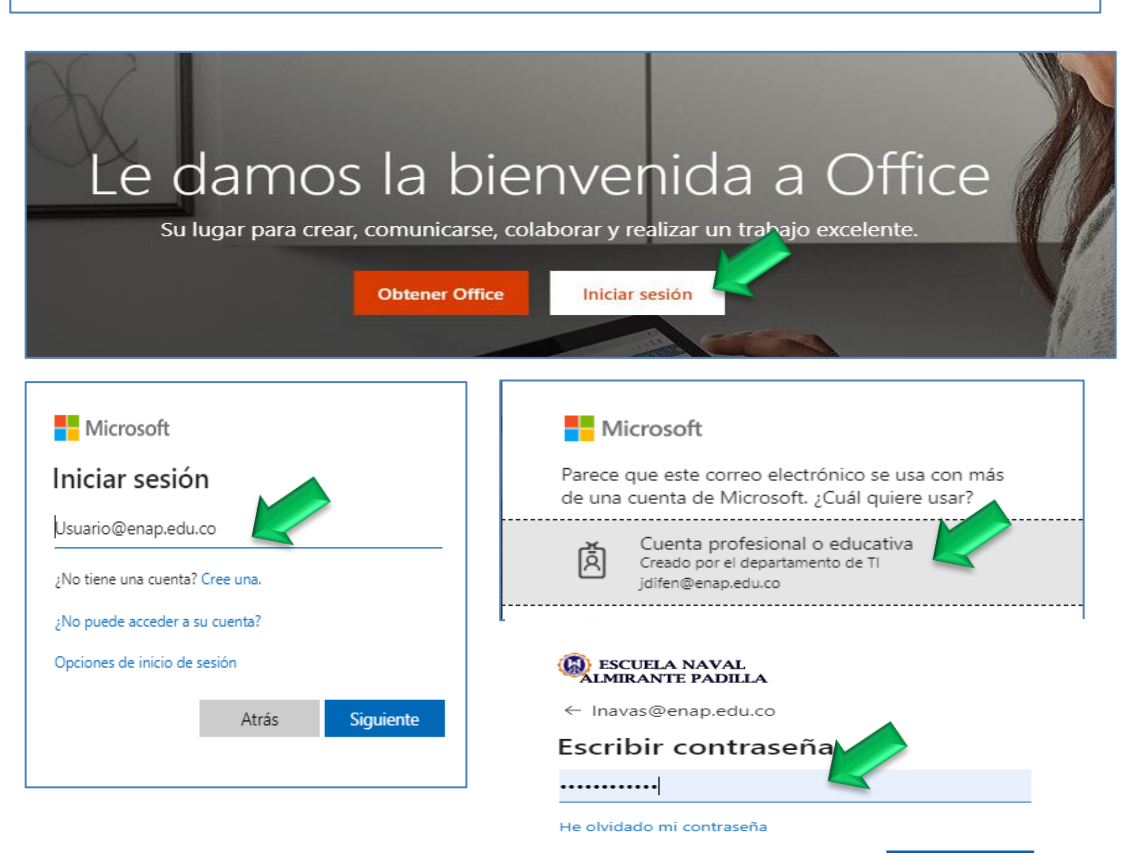

## **¿CÓMO INGRESAR A SU CUENTA OUTLOOK ?**

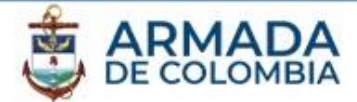

**(A)** ESCUELA NAVAL<br>ALMIRANTE PADILLA

Inavas@enap.edu.co

#### ¿Quiere mantener la sesión iniciada?

Por seguridad informática se recomienda al usuario NO dejar la cuenta iniciada o en modo automático, debido a que podría ser utilizada por otro usuario.

Haga esto para reducir el número de veces que se le solicita que inicie sesión.

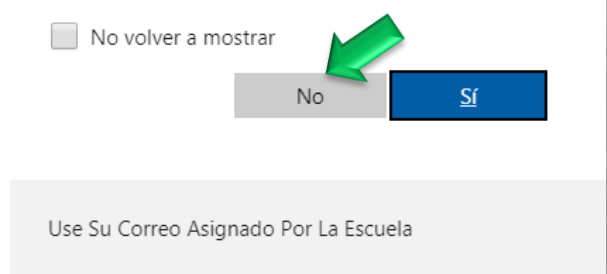

Información Público Clasificado - Versión 2 - Enero/2020

## **¿CÓMO INGRESAR A SU CUENTA OUTLOOK ?**

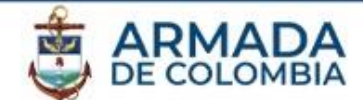

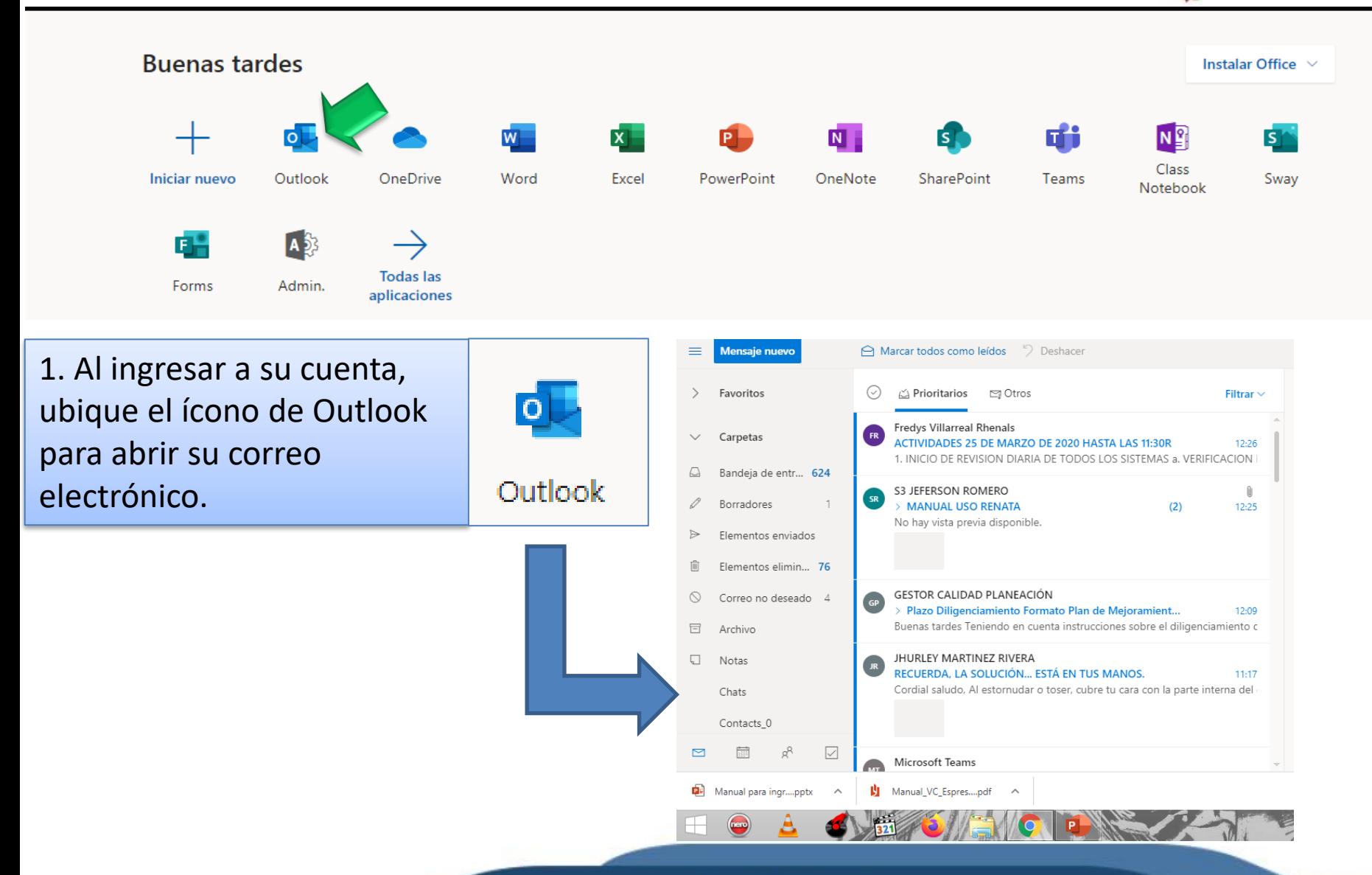

## **¿ENVIAR CORREO POR CUENTA OUTLOOK ?**

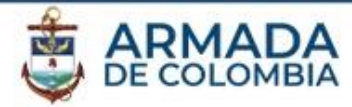

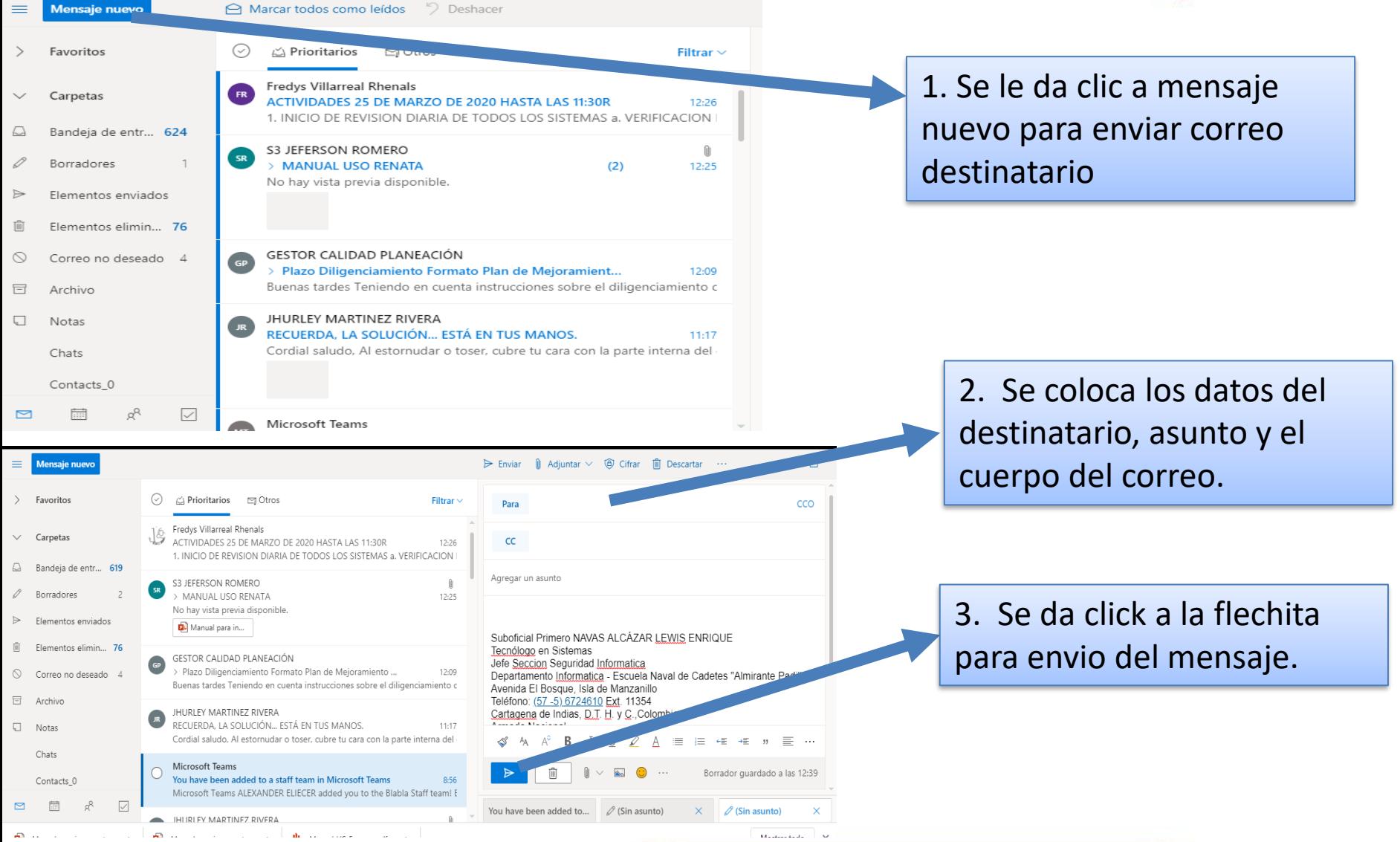

# **¿ENVIAR CORREO POR CUENTA OUTLOOK ?**

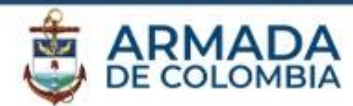

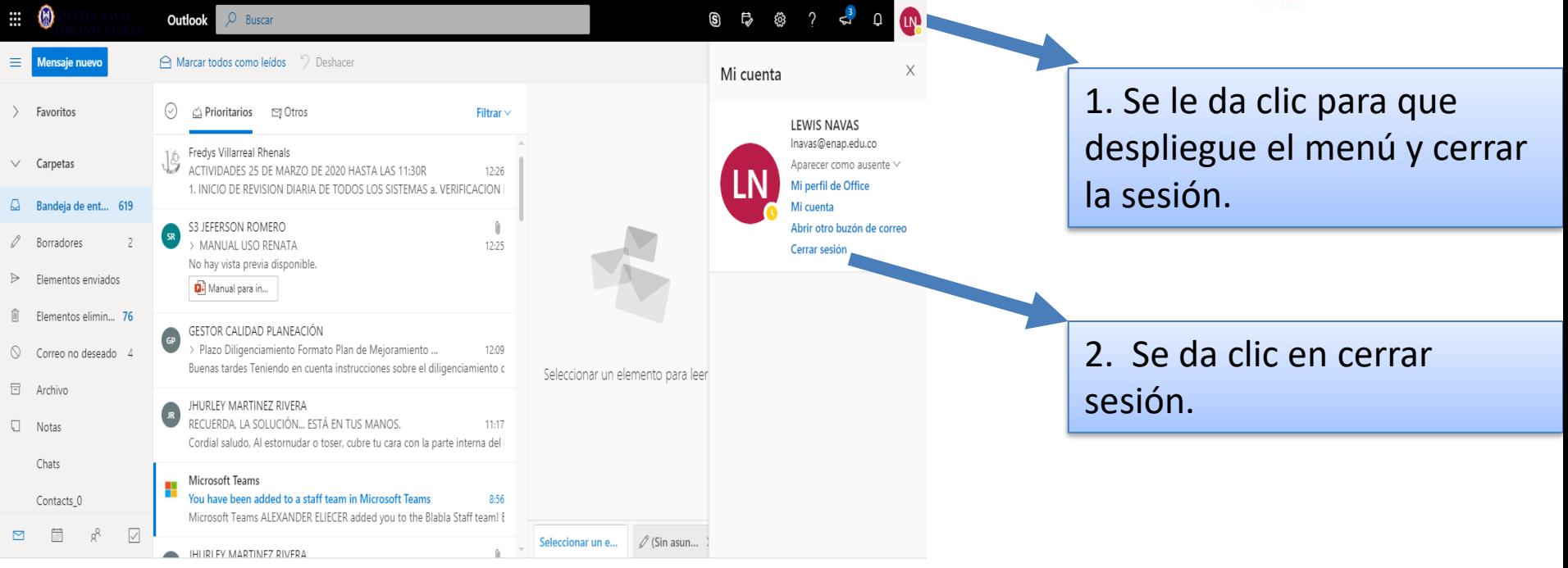

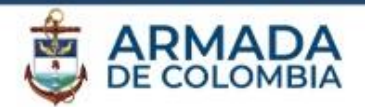

Calendario de Outlook Web App le permite crear y seguir citas y reuniones. Puede crear varios calendarios, establecer vínculos a calendarios de otras personas e incluso compartir su calendario con otros miembros de su organización.

## **Qué verá en Calendario**

Después de la Bandeja de entrada, el calendario es probablemente el lugar donde pasará más tiempo al usar Outlook Web App. Puede ver su calendario de cuatro formas diferentes: por **día**, por **semana laboral**, por **semana** y por **mes**.

Vista de día

Vista de semana

Vista de mes

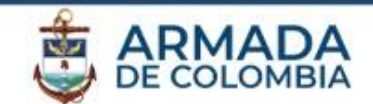

Vista de día

La vista de día resulta más útil si tiene una agenda apretada, o si desea ver varios calendarios uno al lado del otro. Los controles siguen siendo los mismos; solo cambia la vista.

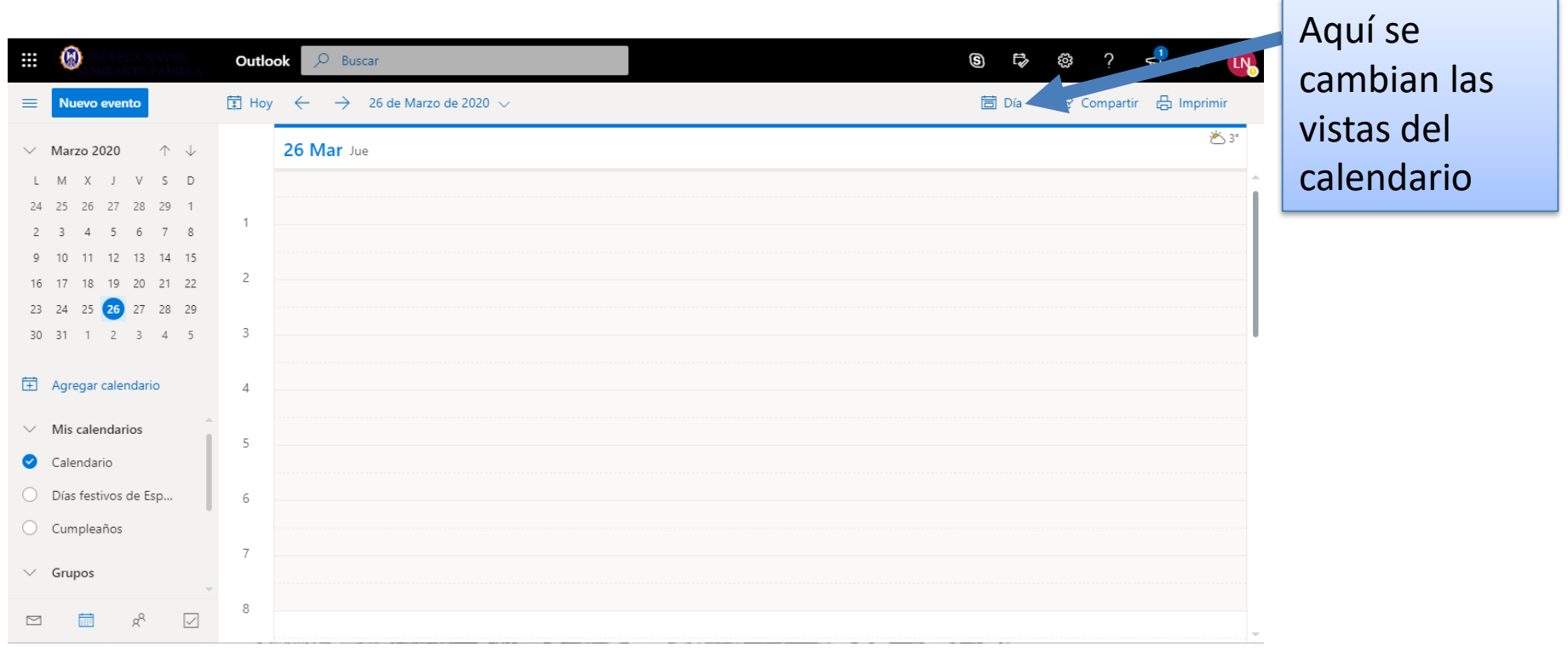

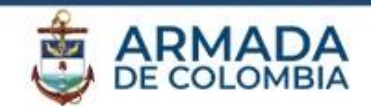

Vista de semana

La vista de semana es la vista predeterminada cuando se visita el calendario por primera vez en Outlook Web App. Puede cambiar la vista predeterminada a la de **día**, **semana laboral** o **mes** con las opciones de la esquina superior derecha.

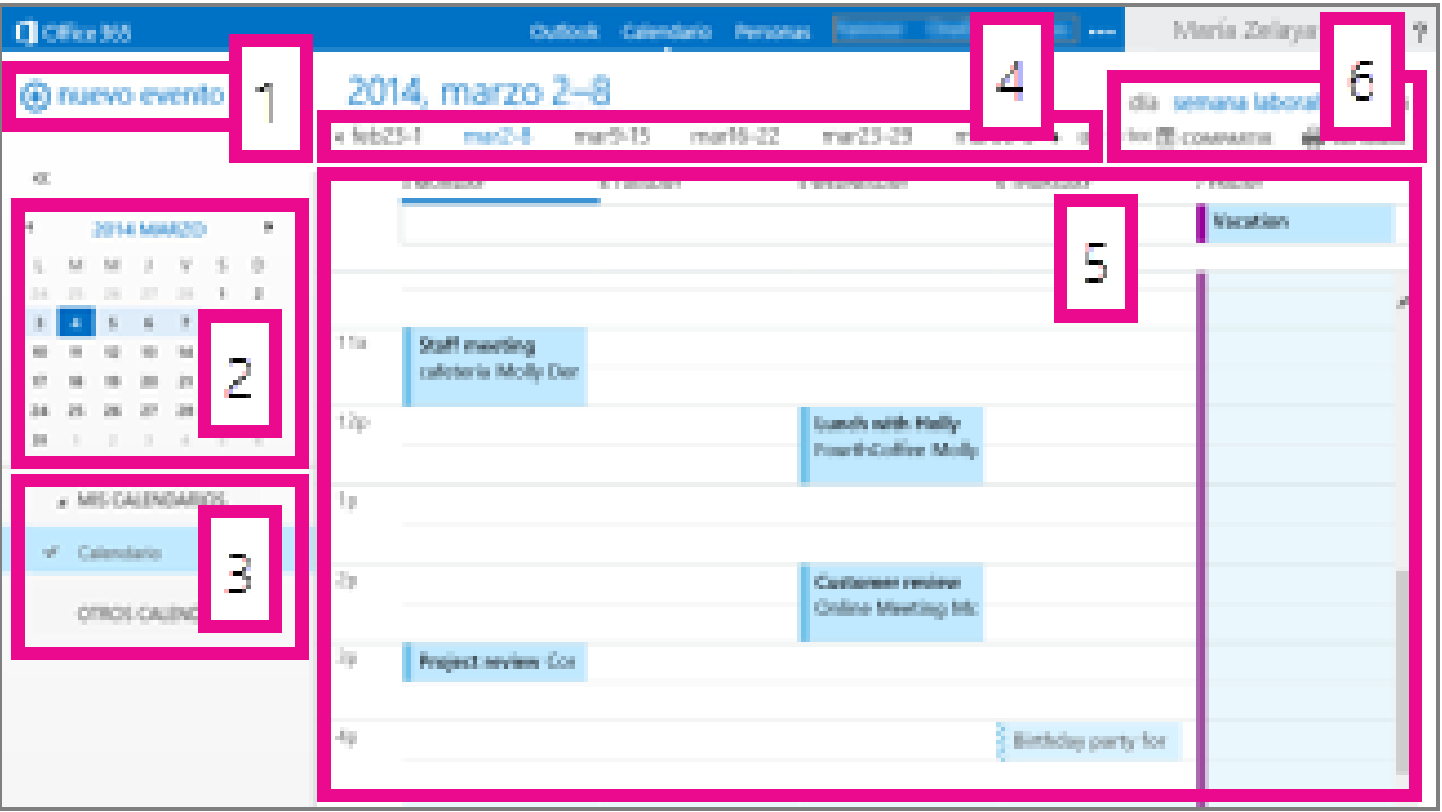

### **¿ CALENDARIO DE CUENTA OUTLOOK VISTA DE SEMANA ?**

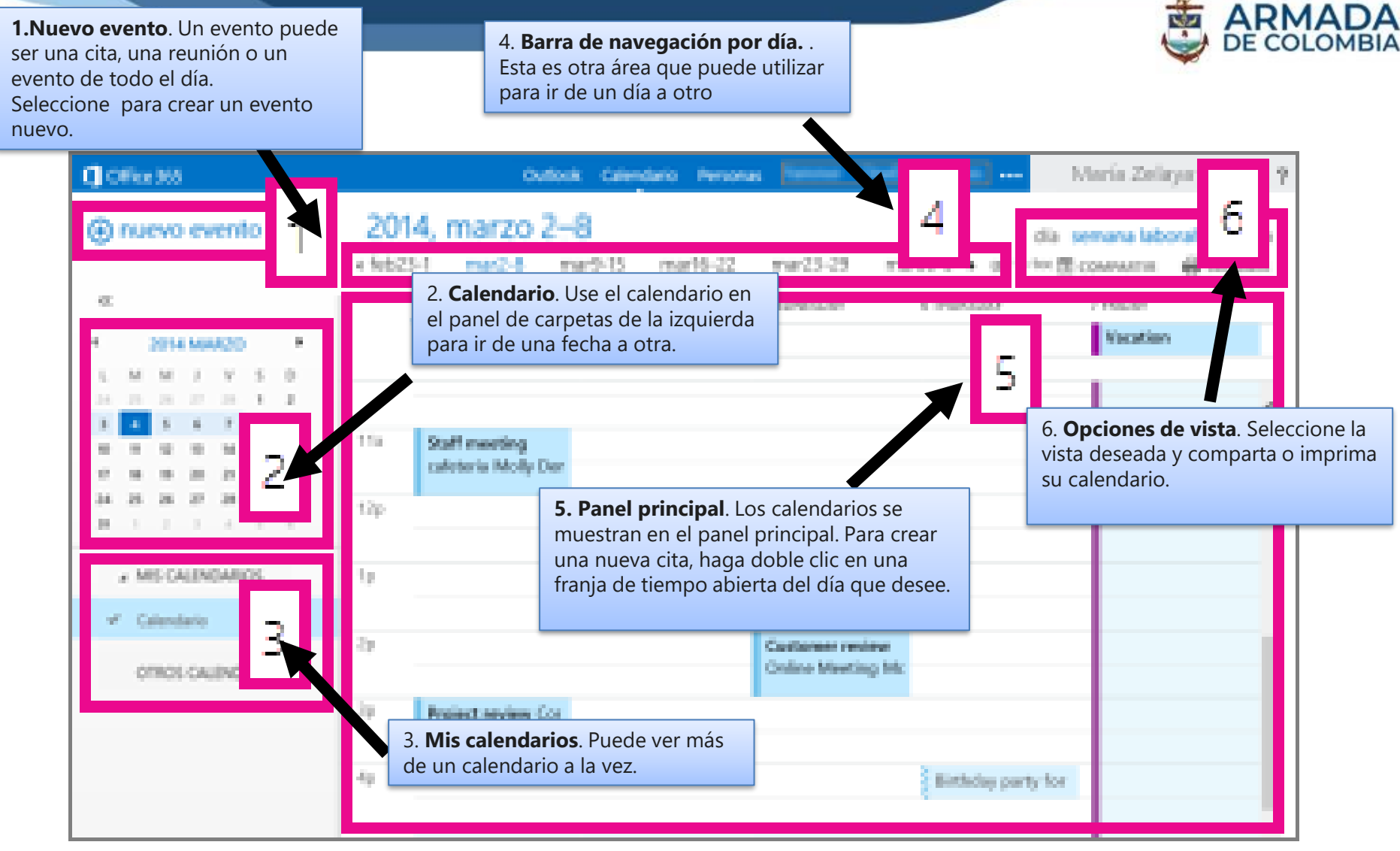

### **¿ CALENDARIO DE CUENTA OUTLOOK VISTA DE MES ?**

**ARMADA** 

**1. Fecha actual**. La fecha actual se muestra con sombreado oscuro.

3. **Día**. El día seleccionado se muestra con un sombreado, mientras que el número de la esquina inferior derecha indica cuántos elementos no visualizados hay para cada día. Haga doble clic en un elemento para abrirlo.

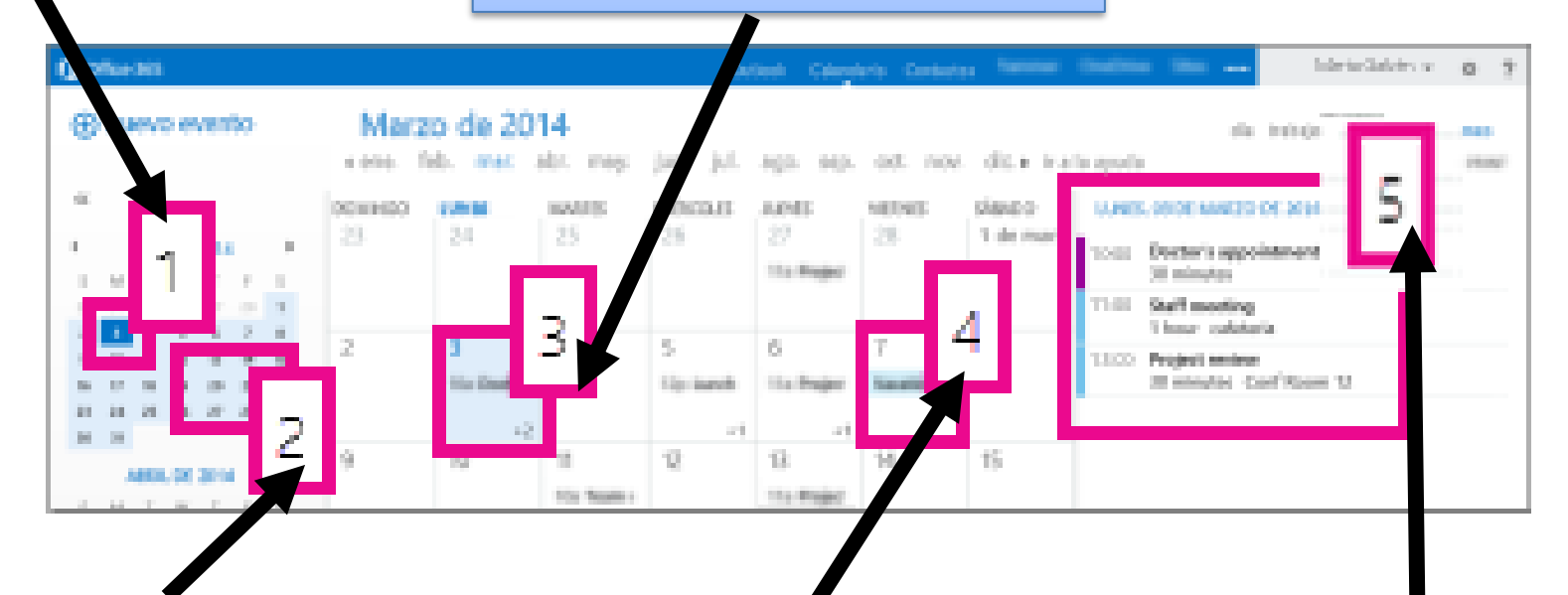

**2. Mes**. El sombreado más claro muestra el mes seleccionado.

**4. Evento todo el día**. El elemento sombreado resalta un evento de todo el día.

**5. Agenda**. La agenda del día seleccionado. Para crear un elemento en la fecha actual, haga doble clic o pulse dos veces en una franja de tiempo abierta de la agenda.

#### **CREAR UN ELEMENTO DE CALENDARIO**

Para crear una nueva solicitud de cita o reunión en cualquier vista, elija **nuevo evento** o haga doble clic (o pulse dos veces) una franja de tiempo abierta del día que desee.

#### **CREAR UNA CITA**:

1. Seleccione **nuevo evento** y agregue un título y una ubicación.

2. Elija la hora de inicio y la duración, y ajuste la hora de la notificación de recordatorio si lo necesita.

3. En la lista **Mostrar como**, elija cómo desea que aparezca la cita en su calendario: **Libre**, **Trabajando en otro sitio**, **Provisional**, **Ocupado**, o **Ausente**.

4. (Opcional) Tiene las opciones de hacer que la cita sea periódica y de marcar la cita como privada.

5. (Opcional) En el cuadro de texto, escriba la información de la cita. Use las opciones de formato en la barra de herramientas encima del cuadro de texto.

6. Seleccione **Guardar** cuando haya terminado.

#### **CREAR UNA CONVOCATORIA DE REUNIÓN**

Una reunión es un evento de calendario que usted envía a otras personas. Puede crear una reunión del mismo modo que una cita, pero debe invitar a los asistentes y puede agregar recursos como salas de reuniones.

1. Seleccione **nuevo evento** y agregue un título y una ubicación. Elija una hora de inicio y duración y ajuste la hora de la notificación de recordatorio si necesita.

2, En **los asistentes**, haga clic en el **+** símbolo y elija las personas que desea invitar desde la lista de contactos.

4. (Opcional) Puede hacer que esta reunión sea periódica eligiendo una opción en la lista **Repetir**. Active la casilla de verificación **Solicitar respuestas** si desea que los participantes para que sepa si va a asistir a la reunión.

5. Agregue un mensaje para los participantes de la reunión y, a continuación, elija **Enviar** para enviar la invitación.

#### **MODIFICAR UN ELEMENTO DEL CALENDARIO**

1. Seleccione el evento del calendario para que aparezca el globo del evento y seleccione **Editar**.

**Nota:** Las solicitudes de reunión solo pueden ser modificadas por la persona que configuró la reunión.

2. Para modificar una cita, aplique cambios al evento en la página de detalles y elija **Guardar**. Para una convocatoria de reunión, elija **Enviar**.

#### **ELIMINAR UN ELEMENTO DEL CALENDARIO**

- Seleccione el evento del calendario para que aparezca el globo del evento y seleccione **Eliminar**.
- Para una cita, seleccione **Eliminar** en el mensaje de confirmación que aparece.
- Para una reunión que haya configurado, haga clic en el elemento, seleccione **Cancelar**. Si desea agregar que una nota para el mensaje de cancelación que envía a los asistentes, seleccione **Editar la cancelación antes de enviar**. Para cancelar solo la reunión, seleccione **Enviar ahora la cancelación**.
- Para rechazar una reunión a la que le han invitado, haga clic con el botón secundario en el elemento, seleccione **Eliminar** y, a continuación, seleccione la opción adecuada según lo que desee: incluir un mensaje al rechazar la reunión, enviar la respuesta sin mensaje o no enviar ninguna respuesta.

# **COMPARTIR EL CALENDARIO**

### **MODIFICAR UN ELEMENTO DEL CALENDARIO**

Completar una invitación para compartir

1. Iniciar eligiendo **Compartir** en la parte superior de la ventana del calendario.

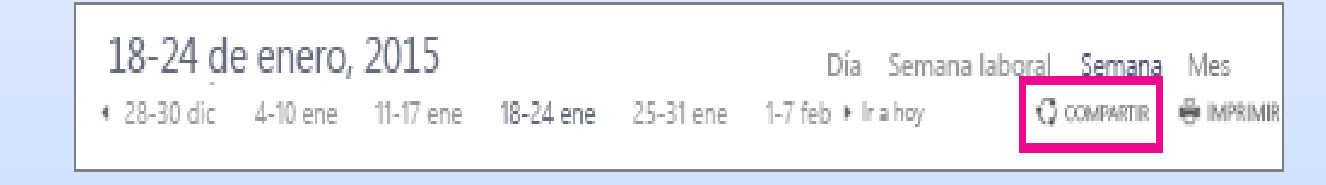

- 2. **Compartir con**. Escriba el *nombre* de la persona con la que desea compartir su calendario en el campo **Compartir con**. Outlook Web App busca automáticamente en la libreta de direcciones el nombre que ha escrito.
- **3. Contacto.** Cuando se encuentra esa persona, se agrega automáticamente a la lista de personas con las que se compartirá el calendario.
- **4. Opciones de acceso compartido**. Elija cuánta información desea compartir. Detalles completos permite a la otra persona ver toda la información sobre eventos de su calendario, excepto los que usted haya marcado como Privado. Detalles limitados muestra el asunto y la ubicación. Solo disponibilidad muestra únicamente que usted tiene un evento a una hora en concreta, pero ningún otro detalle. Los eventos privados siempre se muestran como ocupados.
- **5. Asunto**. Si lo desea, puede modificar el asunto.
- **6. Calendario.** Si tiene más de un calendario, elija el que desea compartir. La mayoría comparte su calendario predeterminado (denominado Calendario), pero puede compartir cualquier calendario que forme parte de su buzón.
- 7. Una vez agregadas todas las personas con las que desea compartir el calendario y definido el nivel de acceso que desea darles, elija **Enviar** para compartir la invitación o **Descartar** para cancelar.

# **USAR LOS CONTACTOS DE OUTLOOK**

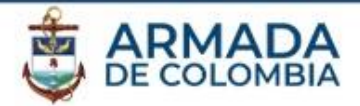

## **USO DE TODAS LAS LIBRETAS DE DIRECCIONES**

1. Puede ver los contactos y enviar correos electrónicos a las personas en todas las listas de direcciones disponibles.

#### **Ver contactos (personas) en Outlook**

En Outlook, seleccione **personas** en la parte inferior de la pantalla.

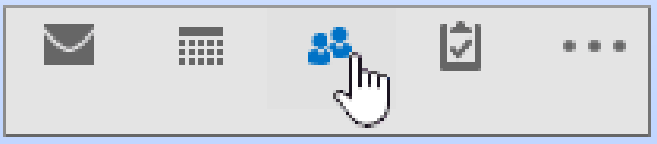

2. De forma predeterminada, vea sus contactos personales. Para ver otras libretas de direcciones, en el grupo **Buscar** de la cinta de opciones, elija la **Libreta de direcciones**.

3. Use la lista desplegable en la Libreta de direcciones para ver todas las listas de libros y los contactos de otra dirección de su organización.

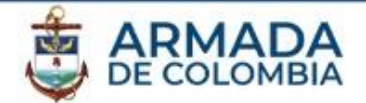

## **ENVIAR UN MENSAJE A UN CONTACTO EN OUTLOOK**

- 1. En un nuevo mensaje de correo electrónico, elija los botones **para**, **Cc** o **CCO**.
- 2. Para ver otra libreta de direcciones, elija la lista desplegable en la **Libreta de direcciones**.
- 3. Elija una contacto o lista de distribución y, a continuación, elija los botones **para ->**, **-> Cc** o **CCO ->**.
- 4. Elija **Aceptar** para volver a su mensaje.

# **USAR LOS CONTACTOS DE OUTLOOK**

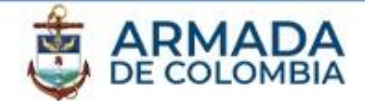

# **VER CONTACTOS (PERSONAS) EN OUTLOOK EN LA WEB Microsof** Office 365  $D$  Search orders document **Buena miming** Document

- 1. Haga clic en **Outlook**
- 2. Haga clic en **personas** en la parte inferior de la pantalla

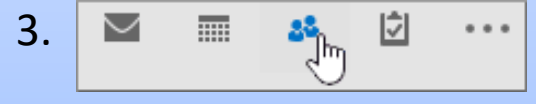

4. En el panel de navegación, elija **directorio** para ver todas las listas de direcciones libros y los contactos de su directorio.

# **USAR LOS CONTACTOS DE OUTLOOK**

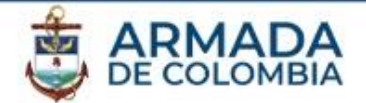

## **ENVIAR UN MENSAJE A UN CONTACTO EN OUTLOOK EN LA WEB**

**1.** En la barra de comandos de Outlook, seleccione **Nuevo**.

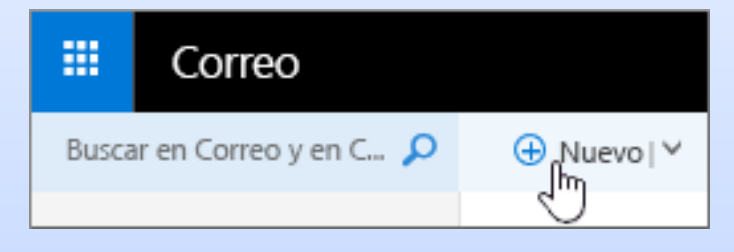

**2.** Elija **para** o **Cc** para tener acceso a sus libretas de direcciones. Los contactos se muestran de forma predeterminada. Para ver otras libretas de direcciones, elija **>>** a la izquierda del cuadro **Buscar personas** .

**3.** Elija **directorio** para ver todas las libretas de direcciones que creó para su organización.

4. Seleccione los contactos que desea agregar a su mensaje de correo electrónico y, a continuación, elija **Guardar** para volver a su mensaje..

# **USAR TAREAS DE OUTLOOK**

## **VER TAREAS EN OUTLOOK WEB APP**

1. Desde un explorador web, inicie sesión en Outlook Web App con la dirección URL que le haya proporcionado la persona que administra el correo electrónico de su organización. Escriba su nombre de usuario y contraseña y, después, seleccione **Iniciar sesión**.

ARMA

2. En la parte superior de la página, seleccione el iniciador de aplicaciones  $\equiv y$ , a continuación, seleccione **Tareas**.

# **3. QUÉ VERÁ EN TAREAS**

Además de las tareas que cree, la carpeta Tareas incluirá cualquier mensaje que marque.

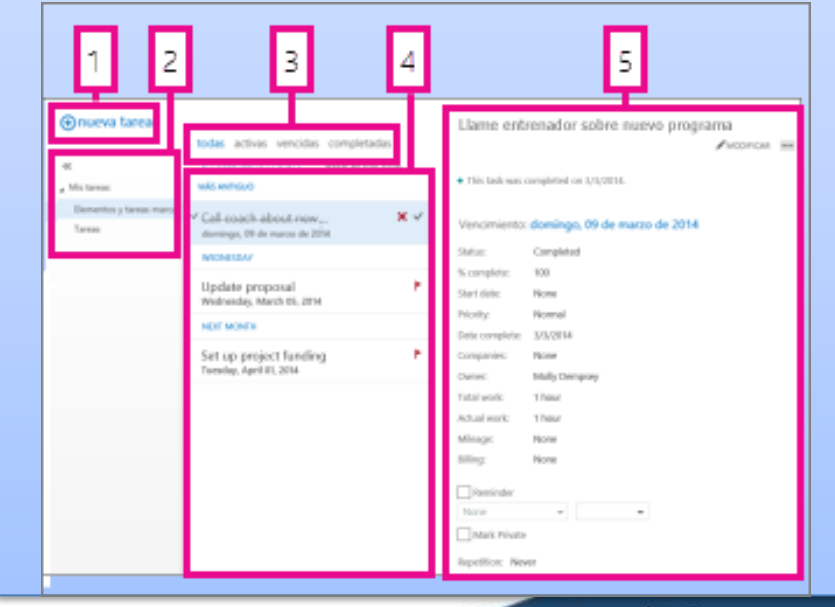

# **USAR TAREAS DE OUTLOOK**

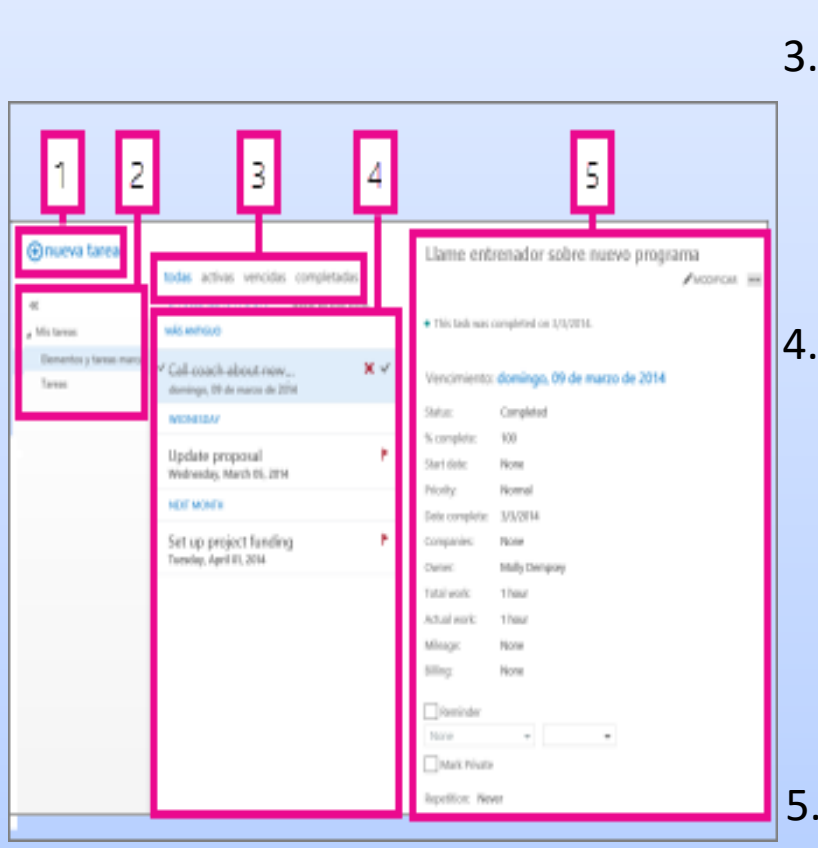

- 1. Para crear una tarea, haga clic en .
- 2. Use esta columna para ver **Elementos y tareas marcados** o únicamente **Tareas**.
- 3. Filtros. Seleccione el filtro en función de los elementos que desee ver. Las tareas y los elementos marcados que no tengan una fecha asociada y no estén completos solo aparecerán cuando seleccione **todo**. 4. Lista de elementos que cumplen los criterios del filtro actual. Haga clic en cualquier elemento para verlo en el panel de lectura. Puede usar los controles de la vista de lista para realizar cambios en el estado de un elemento. Por ejemplo, puede marcar una tarea como completada, o eliminar una marca de un mensaje.

5. Panel de lectura, en el que se muestra el contenido de los elementos seleccionados. Puede usar los controles situados en el vértice superior para realizar cambios en el elemento si se trata de una tarea. Si se trata de un mensaje, los controles serán los mismos que ve al leer su correo.

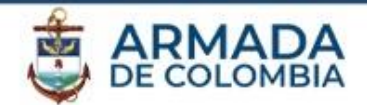

### **ABRIR UNA TAREA EN UNA VENTANA INDEPENDIENTE**

De manera predeterminada, lee y crea tareas en el panel de lectura, pero eso no es siempre lo que necesita. A veces, necesita poder ver o editar una tarea en una ventana independiente.

Cuando vaya a crear una tarea o a editar una tarea existente, puede abrirla en una nueva ventana haciendo clic en el icono de elemento emergente situado en el vértice superior del mensaje.

Para abrir en una ventana independiente la tarea que está viendo, haga clic en el icono del menú ampliado y seleccione **abrir en otra ventana**.

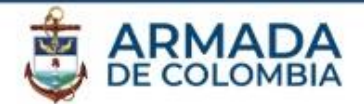

## **LISTA DE TAREAS**

Tareas incluye las tareas que ha creado y los mensajes que se han marcado.

•Puede alternar entre ver **Elementos y tareas marcados** o únicamente **Tareas** mediante la lista de carpetas.

•Puede elegir de forma más precisa qué elementos desea ver usando los filtros situados en la parte superior de la lista de tareas: **todas**, **activas**, **vencidas** y **completadas**.

•Puede usar los iconos de la lista de tareas para completar algunas tareas rápidas. Haga clic en para eliminar una tarea. Haga clic en o para marcar una tarea como completada. Para marcar una tarea completada como no completada, haga clic en . Para cambiar la fecha asociada a una marca o marcar el elemento como completado, haga clic en él con el botón secundario.

# **USAR TAREAS DE OUTLOOK**

### **CREAR TAREAS**

Para crear una nueva tarea, haga clic en . Se abrirá un formulario de tareas simple en el

panel de lectura.

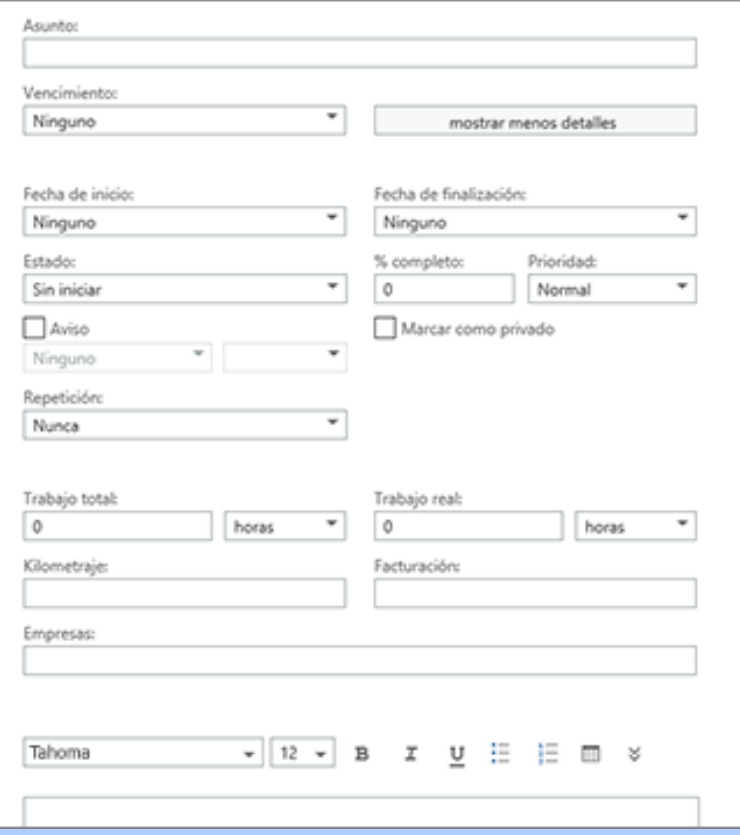

Cuando haya acabado, haga clic en **Guardar** para guardar los cambios o en **Descartar**, para descartarlos.

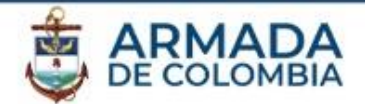

### **EDITAR TAREAS**

Para editar una tarea, selecciónela en la vista de lista y haga clic en Editar en el panel de lectura. Cuando haya acabado, haga clic en Guardar para guardar los cambios o en Descartar, para descartarlos.

Los mensajes marcados aparecerán exactamente igual que si los viera en Correo. Puede responder a los mensajes desde Tareas. También puede cambiar el estado de la marca haciendo clic con el botón secundario en la marca de la lista de tareas y haciendo clic en el valor que desee.

Cuando edita una tarea, puede hacer clic en el menú Más para ver más cosas que puede hacer. Haga clic allí para ver opciones para eliminar, agregar una categoría o marcar la tarea como completa.